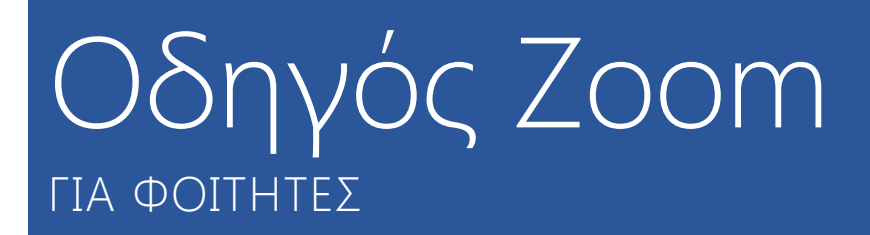

1η Τηλεδιάσκεψη

## Παρακολούθηση τηλεδιάσκεψης με το εργαλείο Zoom

- 1. Για να παρακολουθήσετε μια προγραμματισμένη τηλεδιάσκεψη, θα πρέπει αρχικά να συνδεθείτε στην πλατφόρμα **LMS** και να μπείτε στο μάθημα σας.
- 2. Για να μπείτε στην τηλεδιάσκεψη, εντοπίστε τον σύνδεσμο που έχει δημιουργήσει ο καθηγητής για την τηλεδιάσκεψη.

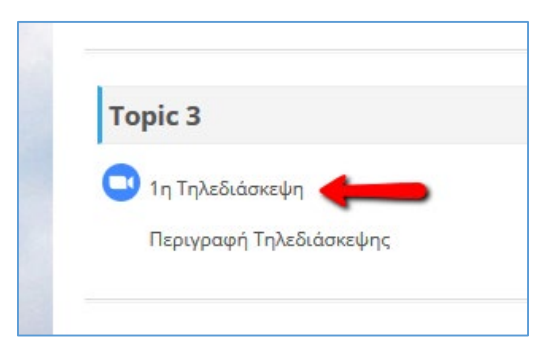

3. Στην νέα σελίδα που θα εμφανιστεί, θα πρέπει να πατήσετε την επιλογή **Join Meeting** από το μπλε κουμπί που εμφανίζεται κάτω από την περιγραφή.

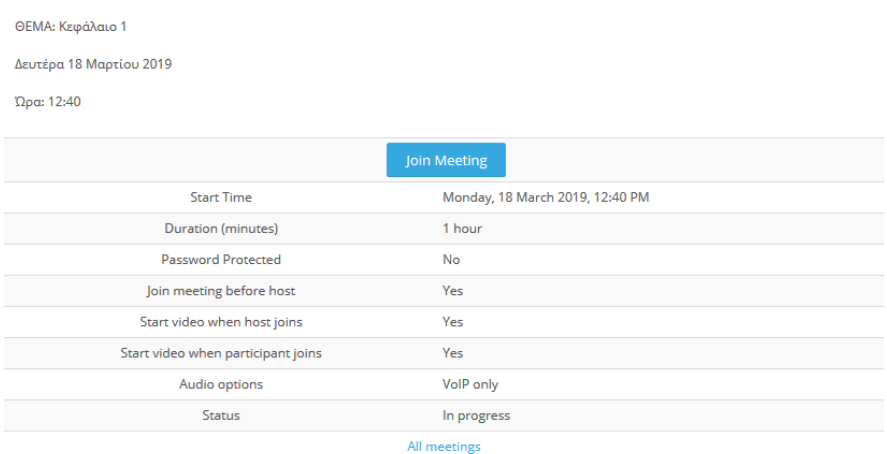

4. Μια νέα καρτέλα θα ανοίξει σε αυτό το σημείο στο browser σας, που θα σας παροτρύνει να κατεβάσετε το εργαλείο τηλεδιασκέψεων Zoom στον υπολογιστή σας.

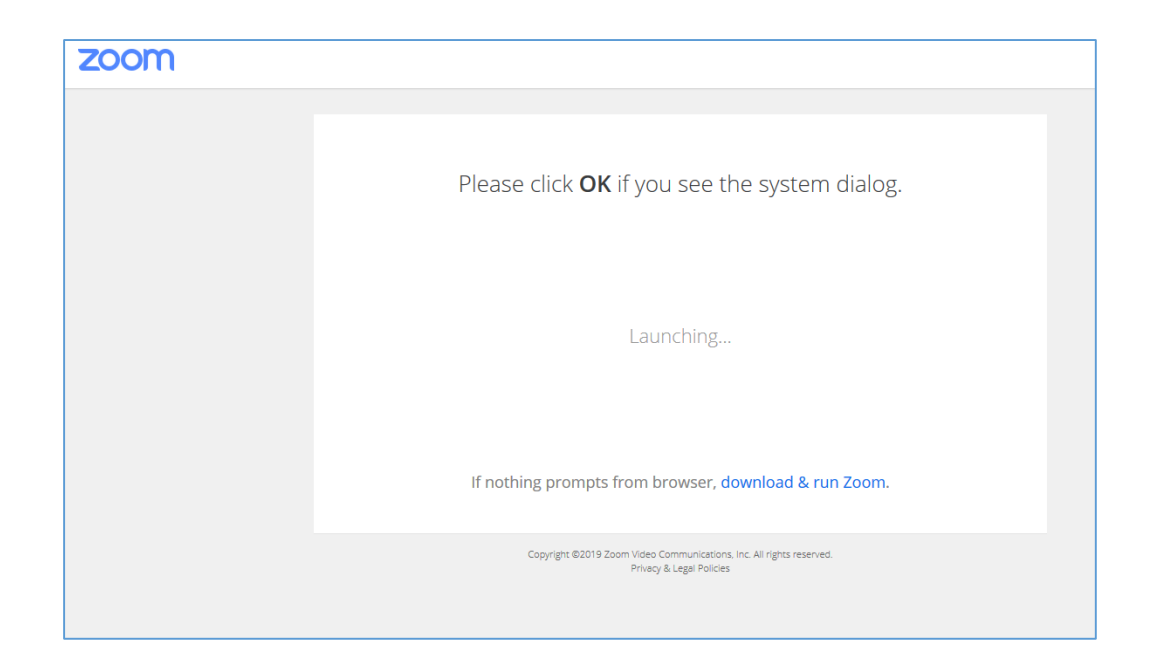

5. Μόλις φορτώσει το πρόγραμμα του **Zoom**, στο παράθυρο διαλόγου που εμφανίζεται πατήστε **Join with Computer Audio** ή **Test speaker and microphone** για να ελέγξετε αν τα ηχεία και το μικρόφωνο σας παίζει σωστά.

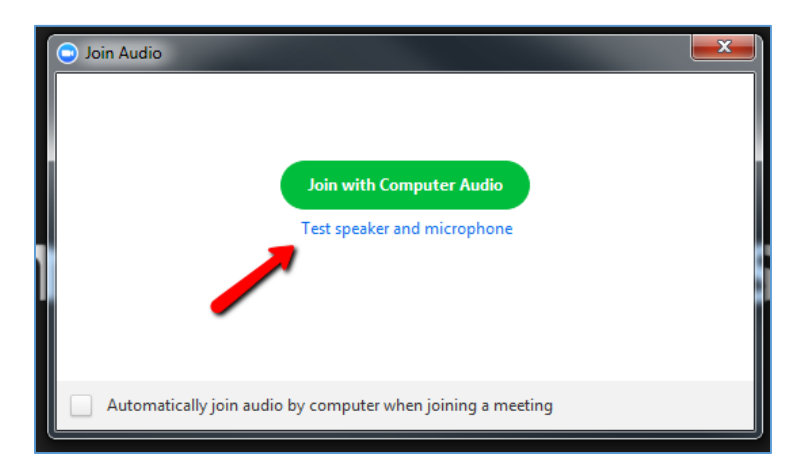

6. Για να ανοίξει η κάμερα σας, θα πρέπει να πατήσετε στο **Start Video**. Για να ανοίξει το Chat, θα πρέπει επίσης να πατήσετε στην σχετική επιλογή από την μπάρα επιλογών του **Zoom**. Για να κάνετε διαμοιρασμό οθόνης, επιλέξτε το Share.

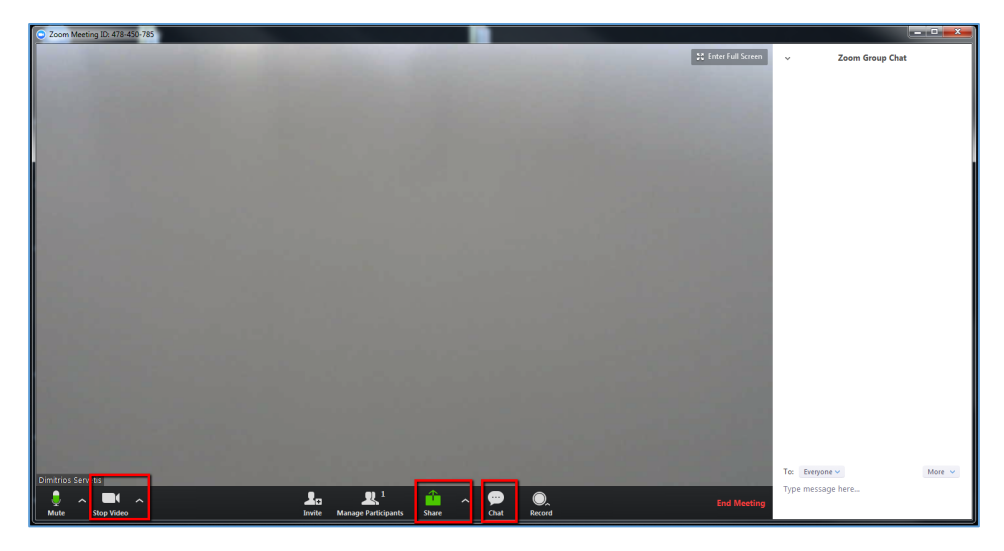

7. Αν εντοπίζετε κάποιο πρόβλημα με το μικρόφωνο ή τα ηχεία σας, πατήσετε στο βέλος δίπλα από το εικονιδίου του μικροφώνου, για να βεβαιωθείτε ότι έχει γίνει σωστή επιλογή συσκευής αναπαραγωγής.

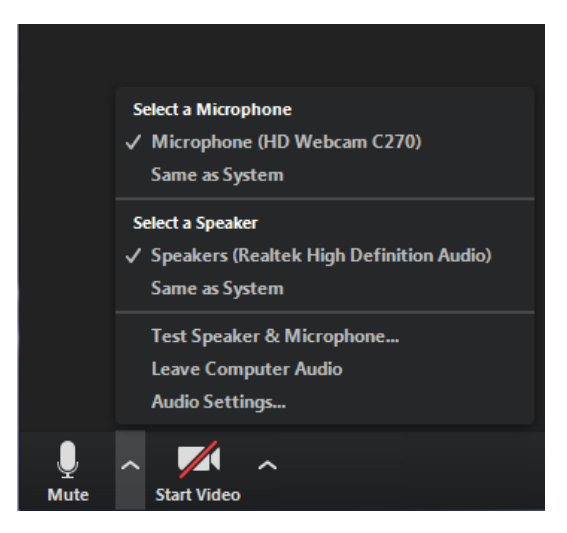

8. Μόλις ολοκληρώσετε την τηλεδιάσκεψη πατήστε στο **End Meeting** και έπειτα **Leave Meeting**.

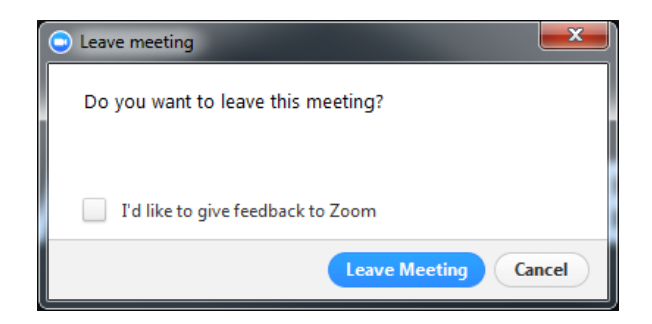